# **EPSON® EMP-7800**

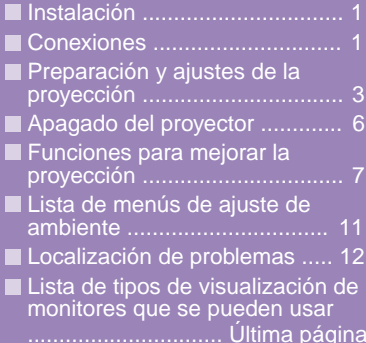

**Asegúrese de leer el manual de instrucciones antes de usar el proyector.**

## **ADVERTENCIA**

**No mire directamente hacia la lente del proyector.**

# **Guía de referencia rápida**

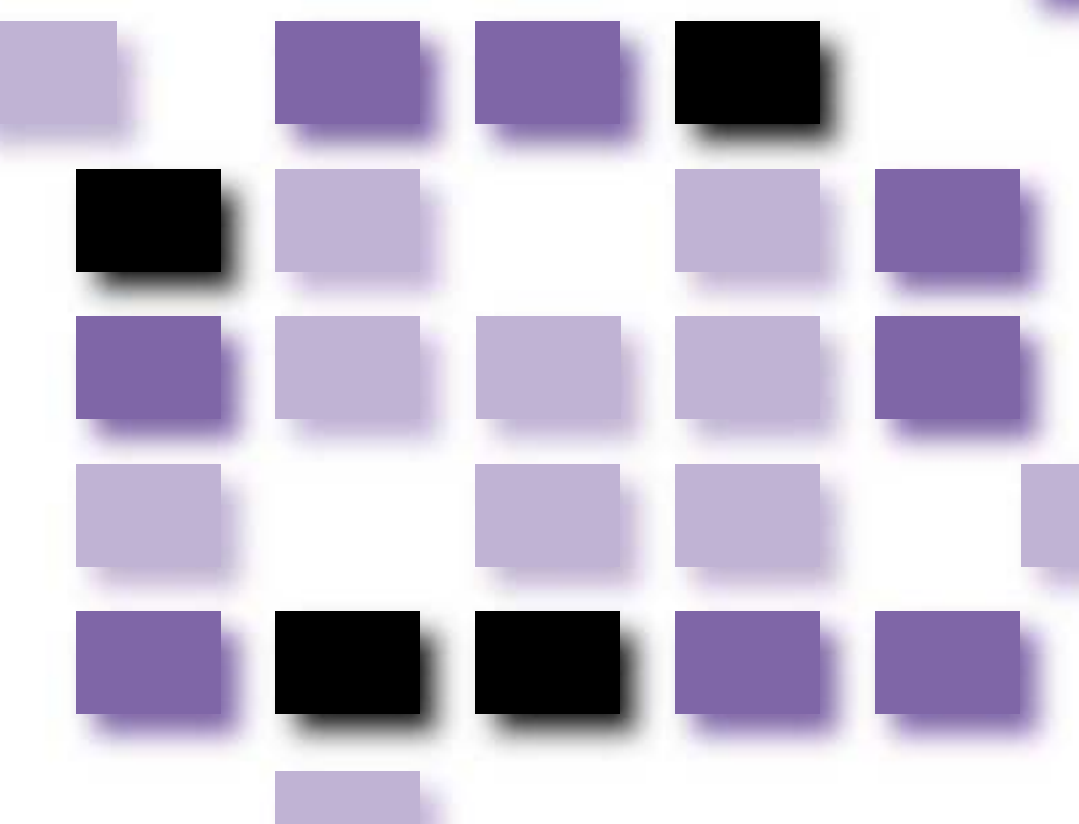

## **Instalación**

Instale el proyector de manera que la distancia desde la pantalla a la lente del proyector sea de 77–1113 cm. Cuanto menor sea la distancia entre los dos, más pequeñas serán las imágenes, y cuanto mayor sea la distancia, más grandes serán las imágenes. Ajuste la distancia de acuerdo con el tamaño de la pantalla. Si usa una lente opcional, consulte la documentación de la lente.

**Manual de instrucciones "Tamaño de la pantalla y distancia de proyección"**

## **Conexiones**

Asegúrese de desconectar la alimentación de todos los componentes antes de realizar cualquiera de las siguientes conexiones.

**Manual de instrucciones "Conexión a un ordenador" "Conexión a un fuente de vídeo"**

## **Conexión a un ordenador**

**El puerto [Audio] a usar es el puerto que está en el mismo cuadro que el puerto que se está usando para ingresar las señales de vídeo.**

Si se conecta la fuente al puerto [Computer] o el puerto [DVI], las señales de audio saldrán de acuerdo con el ajuste "Entrada audio Ordenador/DVI" en el menú "Audio".

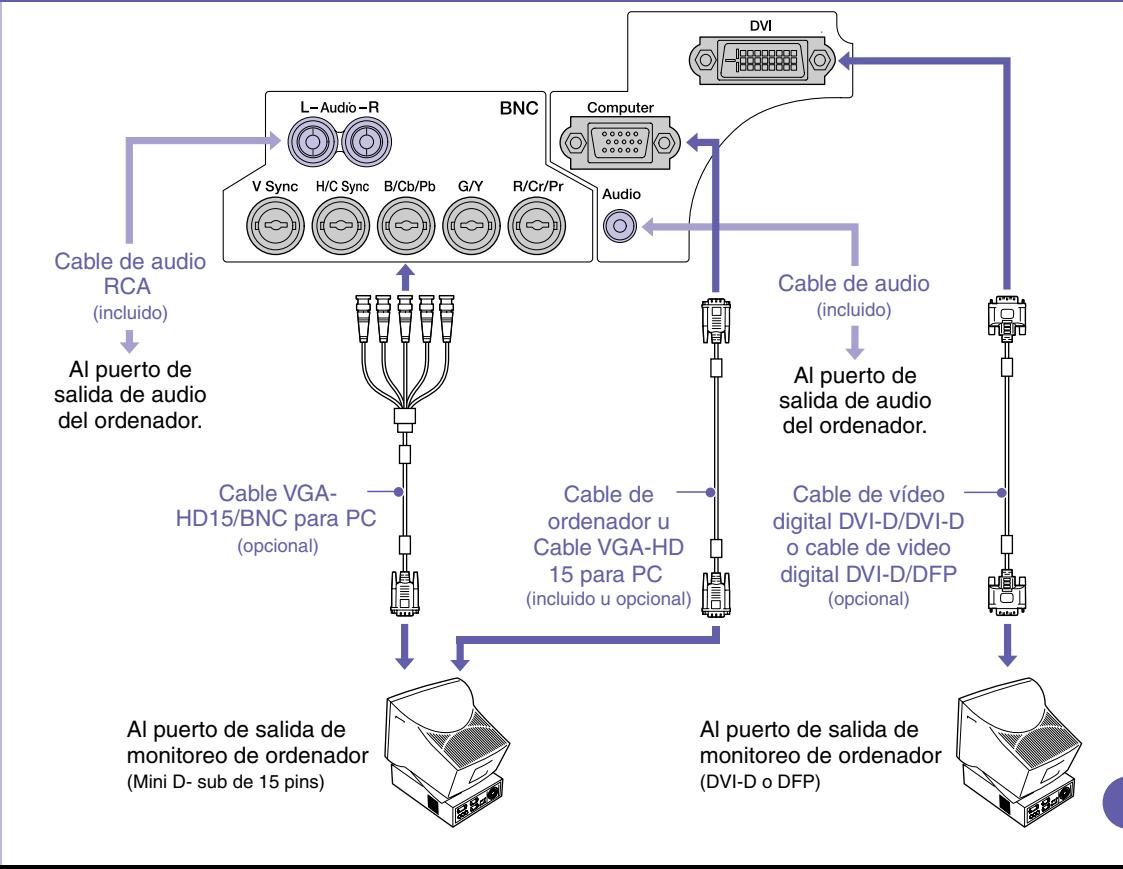

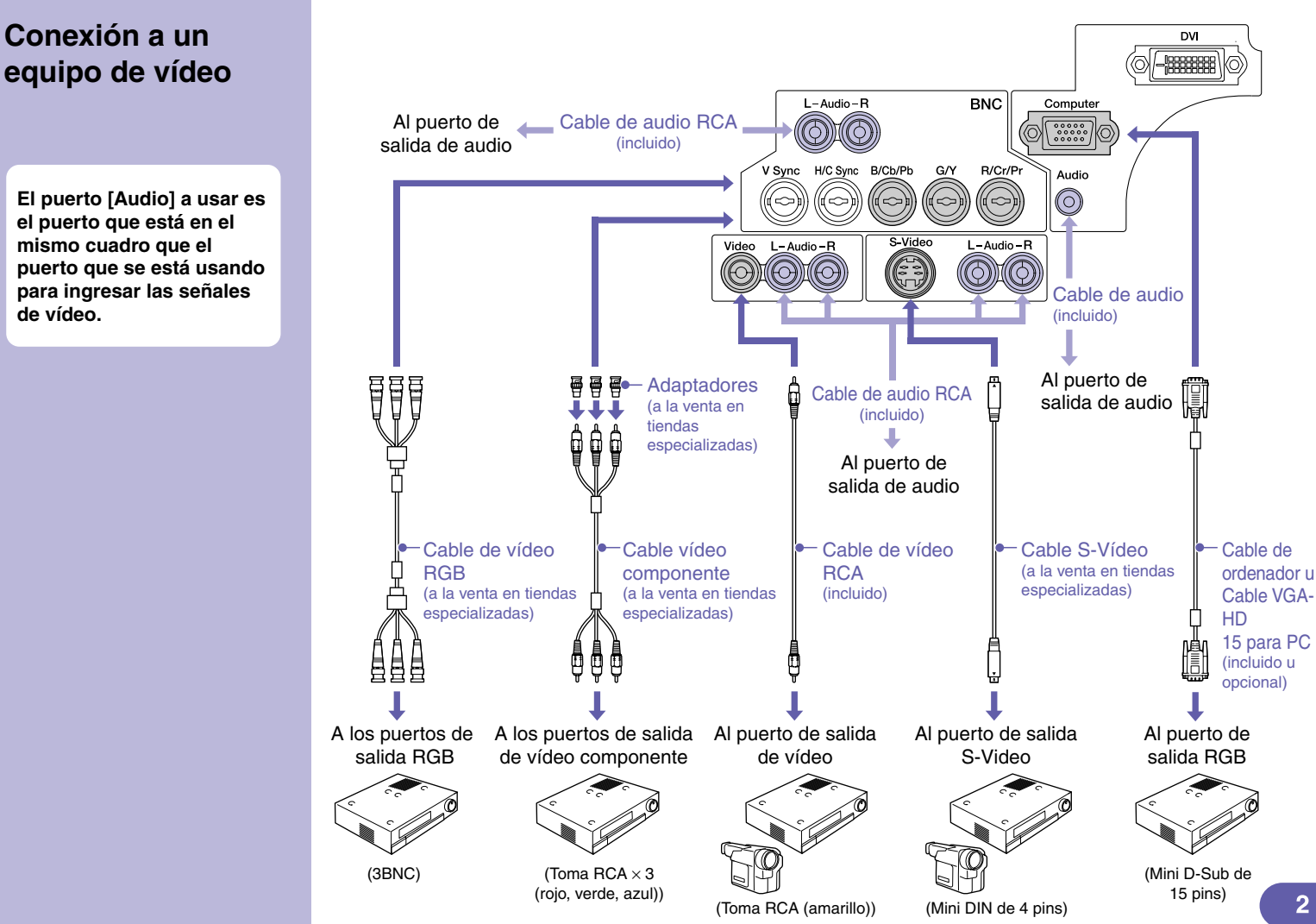

## **Preparación y ajustes de la proyección anual de instrucciones "Encender el proyector"**

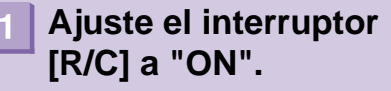

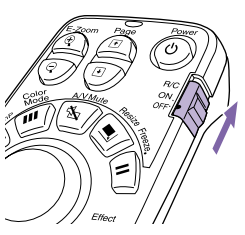

**Conecte la alimentación de todo el equipamiento de entrada.**

**Presione el botón**  $\textcircled{\scriptsize{0}}$ 

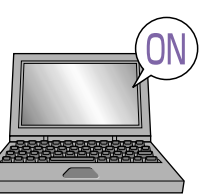

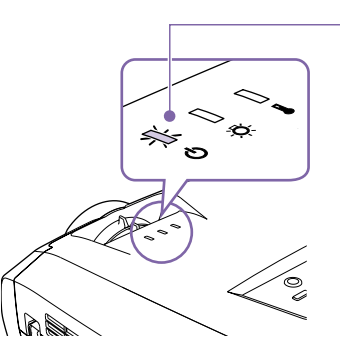

Verifique que el cable de alimentación esté conectado al proyector y a la toma de corriente.

Para una fuente de vídeo, presione el botón [Play].

La proyección comienza después de un corto periodo.

**Indicador (Funcionamiento)**

Parpadea en verde (calentamiento en progreso / aproximadamente 40 segundos)  $\rightarrow$  Se ilumina de verde (provección en progreso)

**Si se ha habilitado la contraseña protegida, la pantalla Entrada de contraseña se visualizará cuando se conecte el enchufe de alimentación a una toma de corriente eléctrica y se conecte la alimentación por primera vez. Entre la contraseña.**

> **Manual de instrucciones "Prevención contra robos (contraseña protegida) "**

## **Seleccione las imágenes que desea proyectar.**

- Si se conecta solamente una fuente de señal, las imágenes de esa fuente serán proyectadas automáticamente.
- Si se conecta más de un dispositivo al proyector, use el botón [Source] para seleccionar la fuente de imagen a ser proyectada.

Si usa los botones  $\frac{comp}{comp}$  o  $\frac{p}{map}$  para seleccionar la fuente, podrá cambiar el ajuste de señal presionando repetidamente el botón.

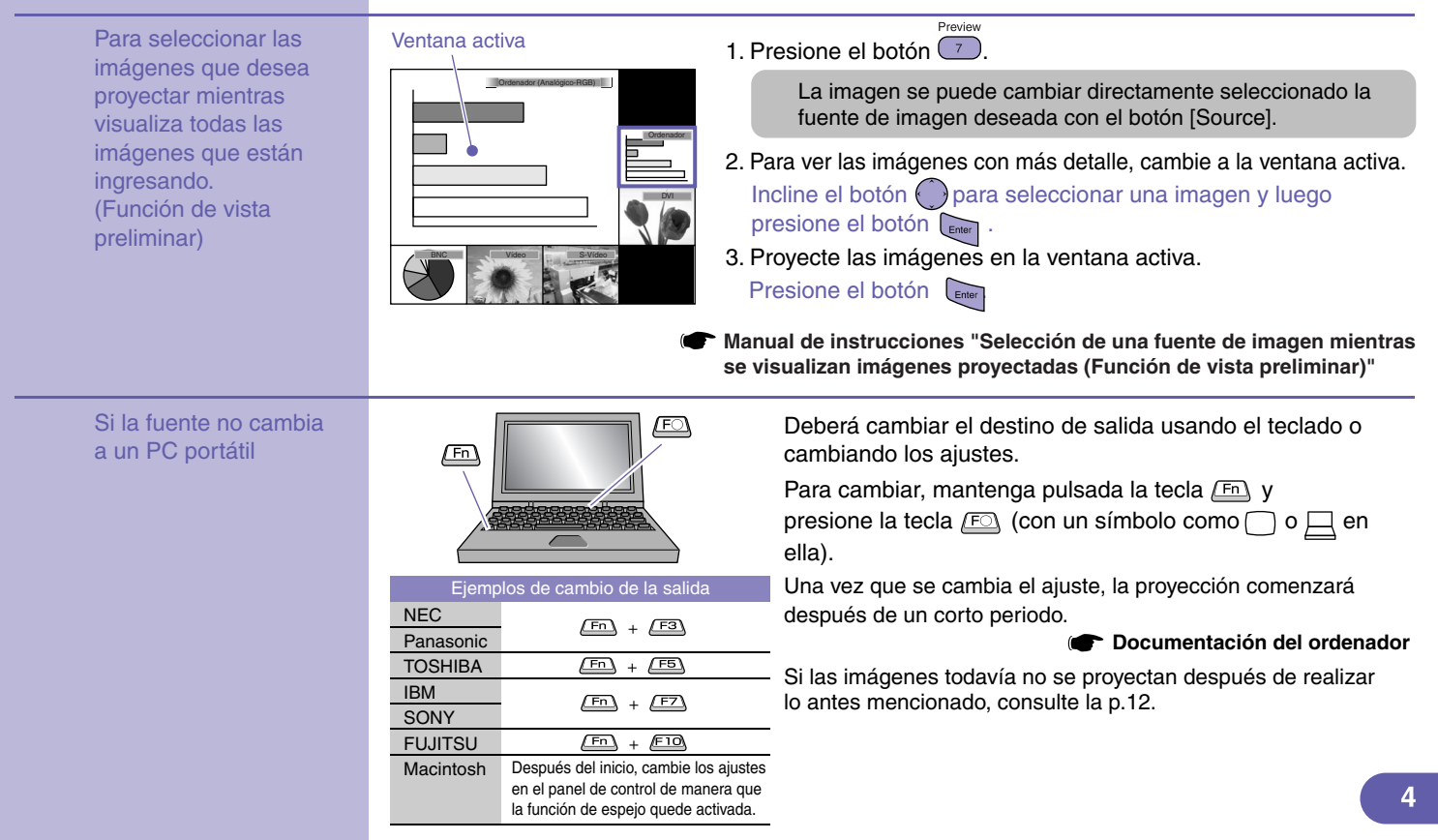

## **Ajuste de las imágenes proyectadas**

### **Ajustando el ángulo de proyección Ajustando el tamaño y enfoque de**

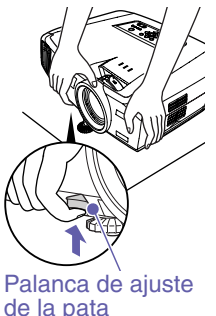

**la imagen** Mientras tira de la palanca de ajuste de la pata, levante la parte delantera del proyector de manera que la pata ajustable delantera se pueda extender. La función Auto Keystone funcionará cuando el proyector esté inclinado. Para retraer la pata ajustable delantera, empuje suavemente hacia abajo en el proyector mientras tira de la palanca de ajuste de la pata.

> **Manual de instrucciones "Ajustando la pata"**

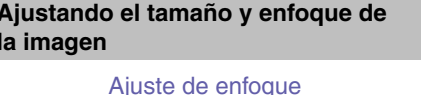

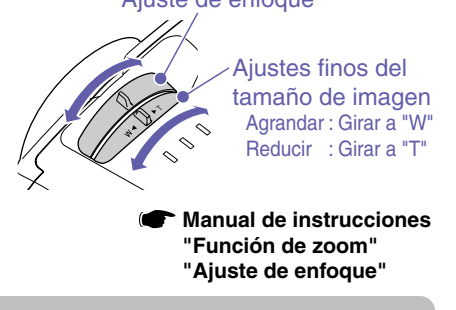

Si se inclina horizontalmente, ajuste usando la pata ajustable trasera izquierda y derecha.

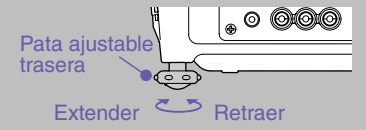

Si la altura de la imagen es demasiado poca después que se corrige automáticamente la distorsión trapezoidal, ajuste la altura de la siguiente manera. Menús de configuración: "Regulación" - "Keystone" - "H/V-Keystone" - "Altura"

**Manual de instrucciones "Corrección de altura"**

### **Fije el tamaño de imagen en la pantalla de protección (Quick Corner)**

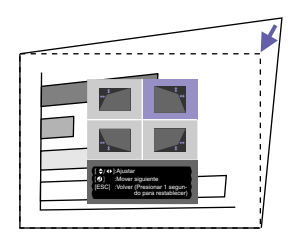

Las cuatro esquinas de la imagen se pueden ajustar de manera que la imagen entre exactamente en la pantalla. Esto no se puede usar junto con la función Auto Keystone.

1. Presione el botón

Seleccione "Quick Corner" en el submenú "Keystone" del menú "Regulación".

- 2. Seleccione la esquina a ajustar. Presione el botón **Enter**
- 3. Ajuste la esquina a la posición deseada.

Incline el botón .

Una vez que haya completado el ajuste, presione el botón  $\Box$ 

**Manual de instrucciones "Corrección de distorsión trapezoidal de manera que el área de proyección entre exactamente en al pantalla (Quick Corner)"**

Menu

## **Si proyecta sobre un pisaron o una pared**

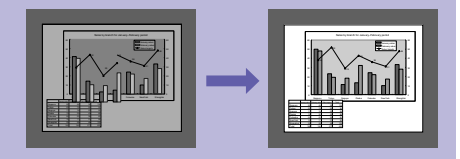

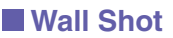

Las imágenes se pueden corregir y proyectar automáticamente sin pérdidas de colores originales sobre superficies que no sean blancas. Además, se pueden ajustar los tonos de acuerdo con el brillo de la habitación.

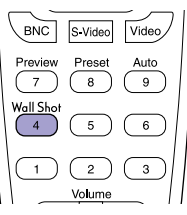

- 1. Presione el botón El estado actual se visualiza en la pantalla.
- 2. Presione el botón  $\frac{Wall Shot}{4}$  mientras se visualiza el estado para cambiarlo a "Wall Shot ON".

Se proyectarán los colores en el orden rojo → verde → azul → negro durante aproximadamente cinco segundos, y luego se visualizarán las imágenes corregidas. **Manual de instrucciones "Wall Shot"**

Cuando se desconecta la alimentación del proyector, las imágenes serán proyectadas con el estado ajustado a "Wall Shot OFF". Si se provecta en la misma ubicación que antes, presione dos veces el botón  $\frac{N_{\text{off}}-N}{4}$ , para proyectar imágenes usando los valores de ajuste anteriores sin necesidad de repetir las mediciones. El estado cambiará en el siguiente orden "Wall Shot OFF" → "Wall Shot ON" → "Llamada Wall Shot" cada vez que presione el botón  $\sqrt{4}$ .

## Apagado del proyector **Manual de instrucciones** "Apagado del proyector"

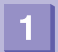

-3

**Desconecte la alimentación de todo el equipamiento que está conectado al proyector.**

**Presione el botón dos veces para desconectar la alimentación.**

**Ajuste el interruptor [R/C] a "OFF".**

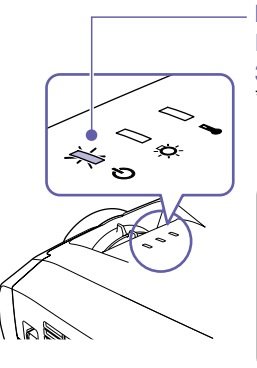

## **Indicador (Funcionamiento)**

Parpadea en naranja\* (Enfriamiento en progreso/aproximadamente 30 segundos)  $\rightarrow$  Se ilumina en naranja

No desconecte el cable de alimentación mientras el indicador (1) todavía está parpadeando en naranja, de lo contrario podría ocasionar errores en el funcionamiento del proyector.

Si aparece el mensaje "El proyector está sobrecalentado. Limpie o reemplace el filtro de aire y disminuya la temperatura de la habitación." durante la proyección de imágenes, presione el botón entrer para desconectar la alimentación y luego limpie o reemplace los filtros de aire.

> **Manual de instrucciones "Limpieza de los filtros de aire y la entrada de aire", "Reemplazo de los filtros de aire"**

Si no usa el proyector por un período largo, desconecte el enchufe de la toma de corriente.

## **Funciones para mejorar la proyección**

**Uso del mando a distancia para presentaciones unipersonales**

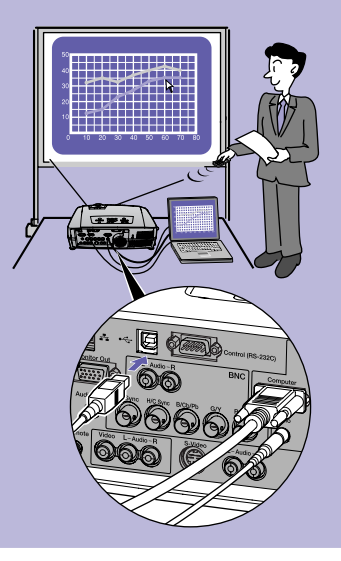

Para usar la función de ratón inalámbrico, deberá conectar el ordenador usando el cable USB además del cable del ordenador. Use el cable incluido USB para conectar el puerto USB de un ordenador al puerto [USB] del proyector.

## **Función de ratón inalámbrico**

Cuando esté proyectando imágenes de un ordenador, puede usar el mando a distancia incluido con el proyector para manejar el puntero de ratón del ordenador.

### **Moviendo el puntero de ratón Cliqueos del ratón**

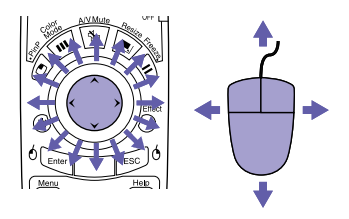

- 1. Mantenga presionado el botón <sup>ó Enter</sup>l durante aproximadamente 1,5 segundos.
	- Se ilumina el botón <sup>ó</sup> **Enterl** y queda habilitado el modo de arrastrar y soltar.
- 2. Incline el botón  $\bigodot$  para arrastrar un elemento.
- 3. Presione el botón  $\sqrt[6]{\epsilon_{\text{inter}}}$  para soltar el elemento.

También puede arrastrar y soltar de la misma manera usando el botón <sup>esc</sub>o</sup>.

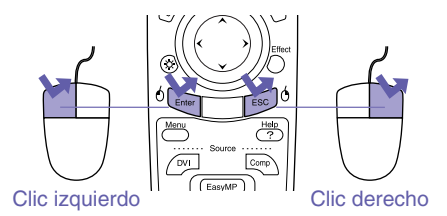

Doble clic: Presione dos veces en rápida **Arrastrar y soltar** sucesión.

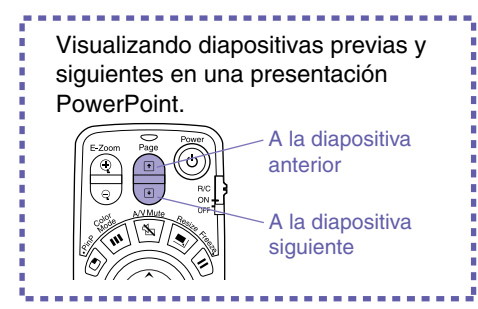

La función de ratón inalámbrico quizás no funcione correctamente dependiendo de la función o versión de ordenador que se esté usando.

> **Manual de instrucciones "Uso del mando a distancia para controlar el puntero del ratón (Función de ratón inalámbrico)"**

## **Ampliación de partes de una imagen**

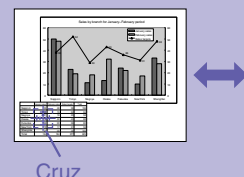

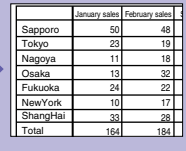

### **Función de zoom electrónico (E-Zoom)**

Esta función le permite ampliar y reducir partes de imágenes tales como gráficos y tablas que desee visualizar con mayor detalle.

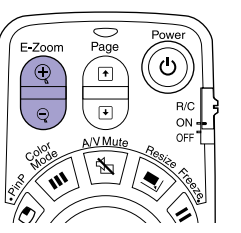

1. Presione el botón  $\circledcirc$ 

Aparecerá en la pantalla un cursor (cruz).

- 2. Mueva la cruz hasta el área de la imagen que desea ampliar. Incline el botón  $\binom{?}{?}$
- 3. Para ampliar: Presione el botón ...

Para reducir el tamaño del área ampliada: Presione el botón  $\sqrt{q}$ .

Presione el botón **FESC** para cancelar.

**Manual de instrucciones "Función de zoom electrónico (E-Zoom)"**

## **Apagado momentáneo de imágenes y sonidos**

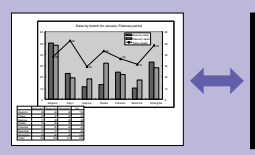

**EPSON** 

### **Función de fondo (A/V Mute)**

Puede usar esta función cuando no desee visualizar detalles de funciones tales como seleccionar diferentes archivos.

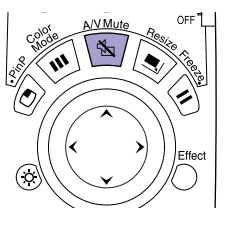

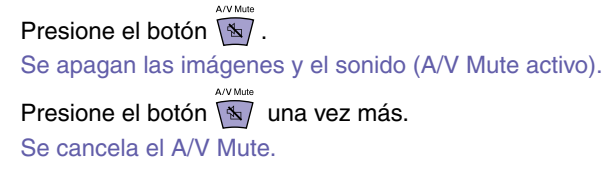

**Manual de instrucciones "Función de fondo (A/V Mute)"**

- Si usa esta función cuando se están proyectando imágenes en movimiento, las imágenes y el sonido continuarán siendo reproducidos por la fuente, y usted no podrá volver al punto donde fue activada la función de A/V Mute.
- Puede usar la opción "Fondo" en el menú "Regulación" para ajustar el aspecto de la pantalla cuando las imágenes y el sonido hayan sido pausados a "Negro", "Azul" o "Logo".

## **Enfatizar partes de una imagen**

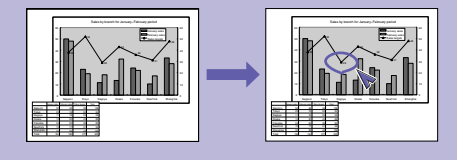

## **Función de efecto (Effect)**

Puede visualizar un icono puntero y dibujar líneas en la imagen que se está proyectando para enfatizar partes de la imagen sobre las cuales desea llamar la atención.

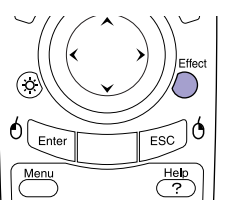

### **Usando el icono puntero**

- Effect 1. Presione el botón  $\bigcap$ . Aparecerá el icono puntero. El tipo de puntero cambia a uno de los tres disponibles cada vez que se presiona el botón  $\sum_{n=1}^{\infty}$ .
- 2. El icono puntero se mueve cuando se inclina el botón (

- 1. Presione el botón  $\bigcap$ . Aparecerá el icono puntero.
- 2. Mueva el icono puntero al punto de inicio de la línea.
- 3. Presione el botón **enter** para ajustar el punto de inicio.
- 4. Mueva el icono puntero al punto de finalización de la línea y presione el botón **Enter** para dibujar la línea.

### **Dibujando líneas rectas Dibujando curvas a mano alzada**

- 1. Presione el botón  $\bigcap$ . Aparecerá el icono puntero.
- 2. Mueva el icono puntero al punto de inicio de la línea.
- 3. Presione el botón **Enter** durante aproximadamente 1,5 segundos para que se ilumine el botón **LEnter**
- 4. Incline el botón  $\langle \rangle$  para mover el icono puntero y dibujar la línea.
- 5. Cuando llegue al punto de finalización, presione el botón **Enter**

Presione el botón  $F^{\text{esc}}$  para borrar los efectos. Se borrarán el icono puntero y todas las líneas.

**Manual de instrucciones "Función de efecto (Effect)"**

Usando el menú "Efecto" se puede ajustar: el tipo, tamaño y velocidad de movimiento del icono puntero; y los colores y grosores de las líneas dibujadas.

## **Otras funciones útiles**

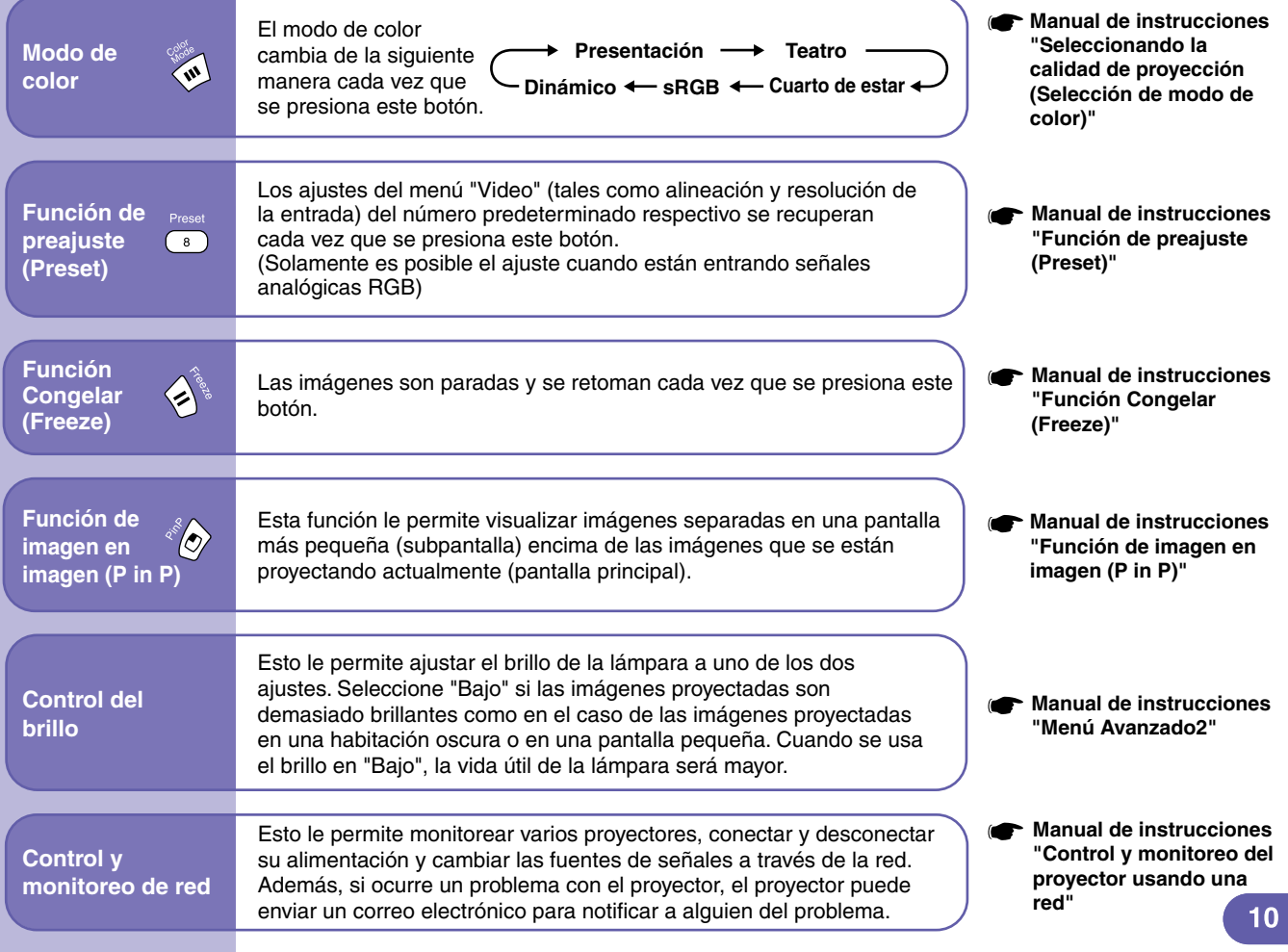

## Lista de menús de ajuste de ambiente **instrucciones "Uso de las funciones de los menús de ajuste**"

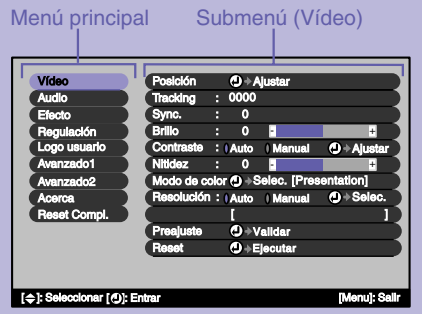

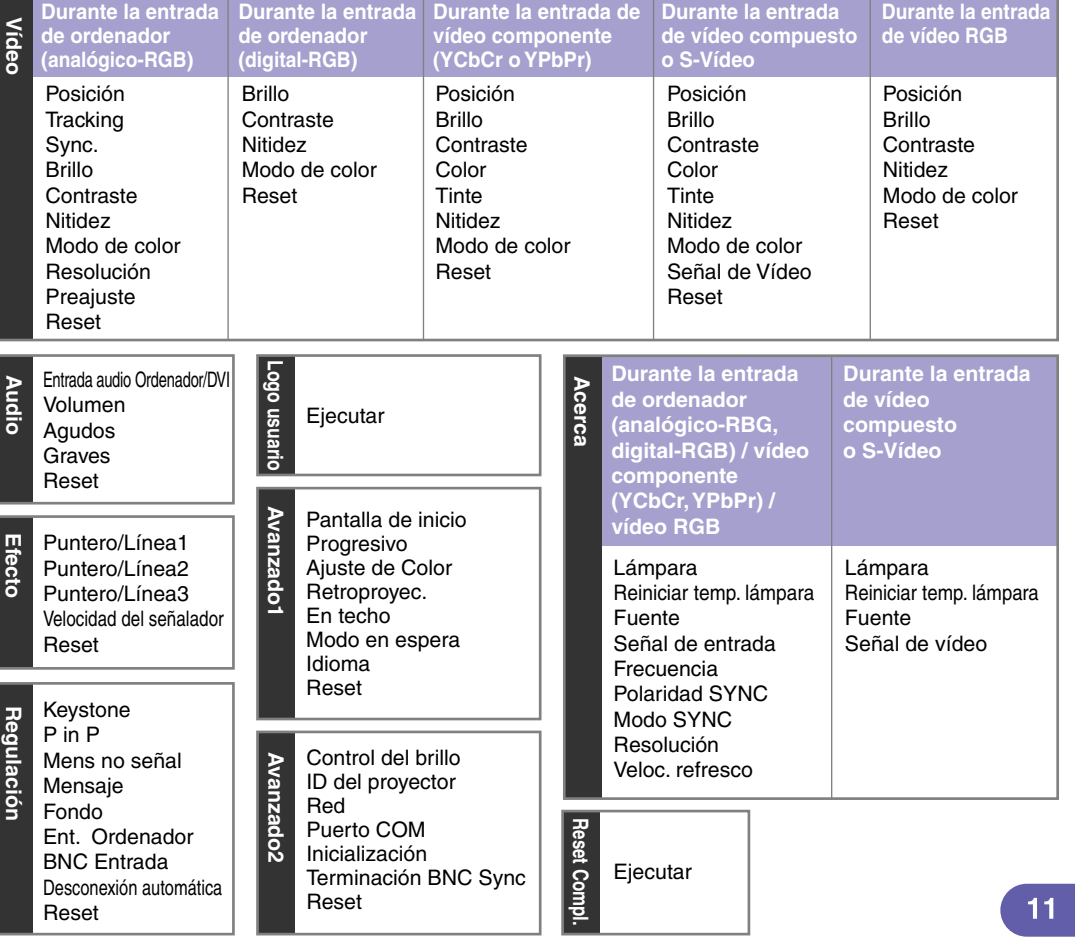

## **Estado de los indicadores**

El proyector cuenta con indicadores para avisarle del estado de funcionamiento del proyector.

Los siguientes cuadros explican el significado del estado de los indicadores y cómo solucionar los problemas señalados.

Si todos los indicadores están apagados, verifique que el cable de alimentación esté conectado correctamente y que la alimentación está siendo suministrada normalmente.

**Manual de instrucciones "Estado de los indicadores"** Indicador  $\blacksquare$  (Temperatura) Indicador (Lámpara) Indicador (Funcionamiento)

## Si el indicador  $\bigcup$  está parpadeando o iluminado en rojo **Problema/Advertencia** | iluminado  $\bigcup$  intermitente  $\bigcap$  apagado

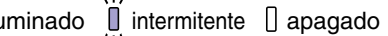

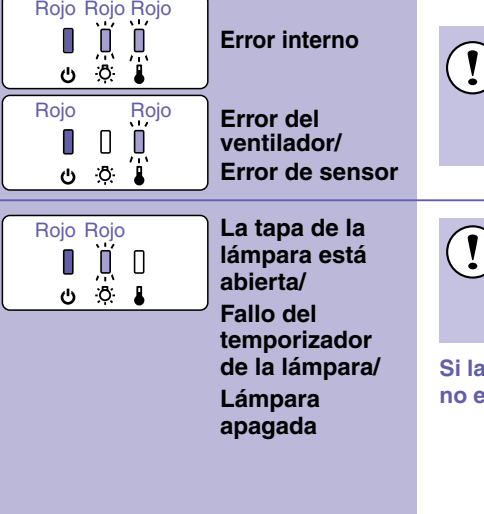

**Desconecte el cable de alimentación de la toma de corriente. Luego consulte a su proveedor o póngase en contacto con el lugar más cercano de las** 

**direcciones indicadas en la sección "Condiciones de la garantía internacional" de la Guía de instrucciones de seguridad/Términos de la garantía mundial.**

**Verifique si la lámpara está rota.** 

**Desconecte el conector de alimentación de la toma de corriente y espere que la lámpara se enfríe lo suficiente (tarda aproximadamente una hora) antes de verificar.**

**Manual de instrucciones "Reemplazo de la lámpara"**

### Si todavía no se soluciona el problema después de reemplazar la lámpara, deje de usar el proyector y desconecte el cable de alimentación de la toma de corriente. Luego consulte a su proveedor o póngase en contacto con el lugar más cercano de las direcciones indicadas en la sección "Condiciones de la garantía internacional" de la Guía de instrucciones de seguridad/Términos de la garantía mundial. **Reemplace** la lámpara y luego conecte la alimentación. Si la lámpara todavía no enciende, debe reemplazarla con una lámpara nueva. **Si la lámpara no está rota Si la lámpara**

**está rota**

Póngase en contacto con Epson.

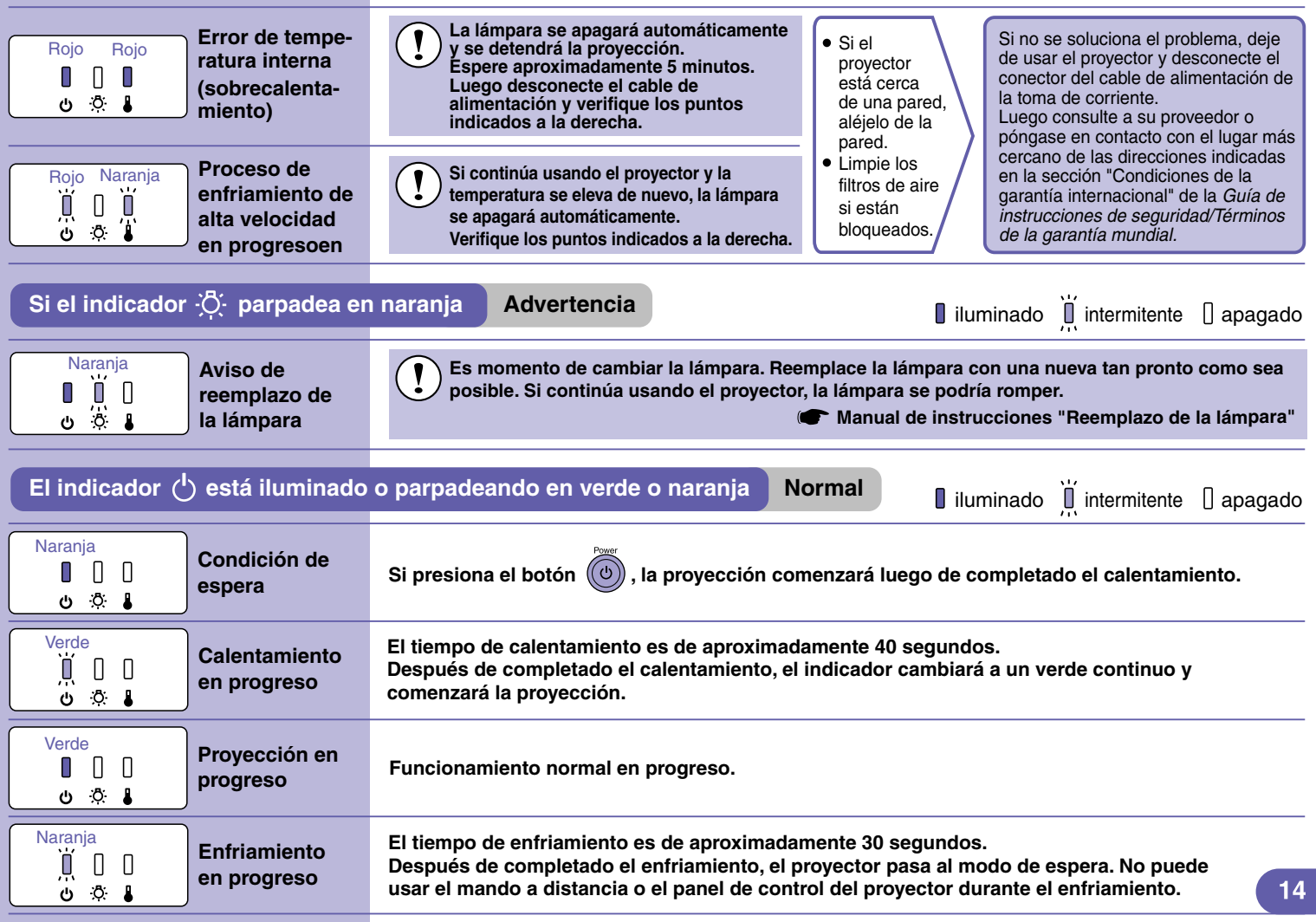

## **Lista de tipos de visualización de monitores que se pueden usar**

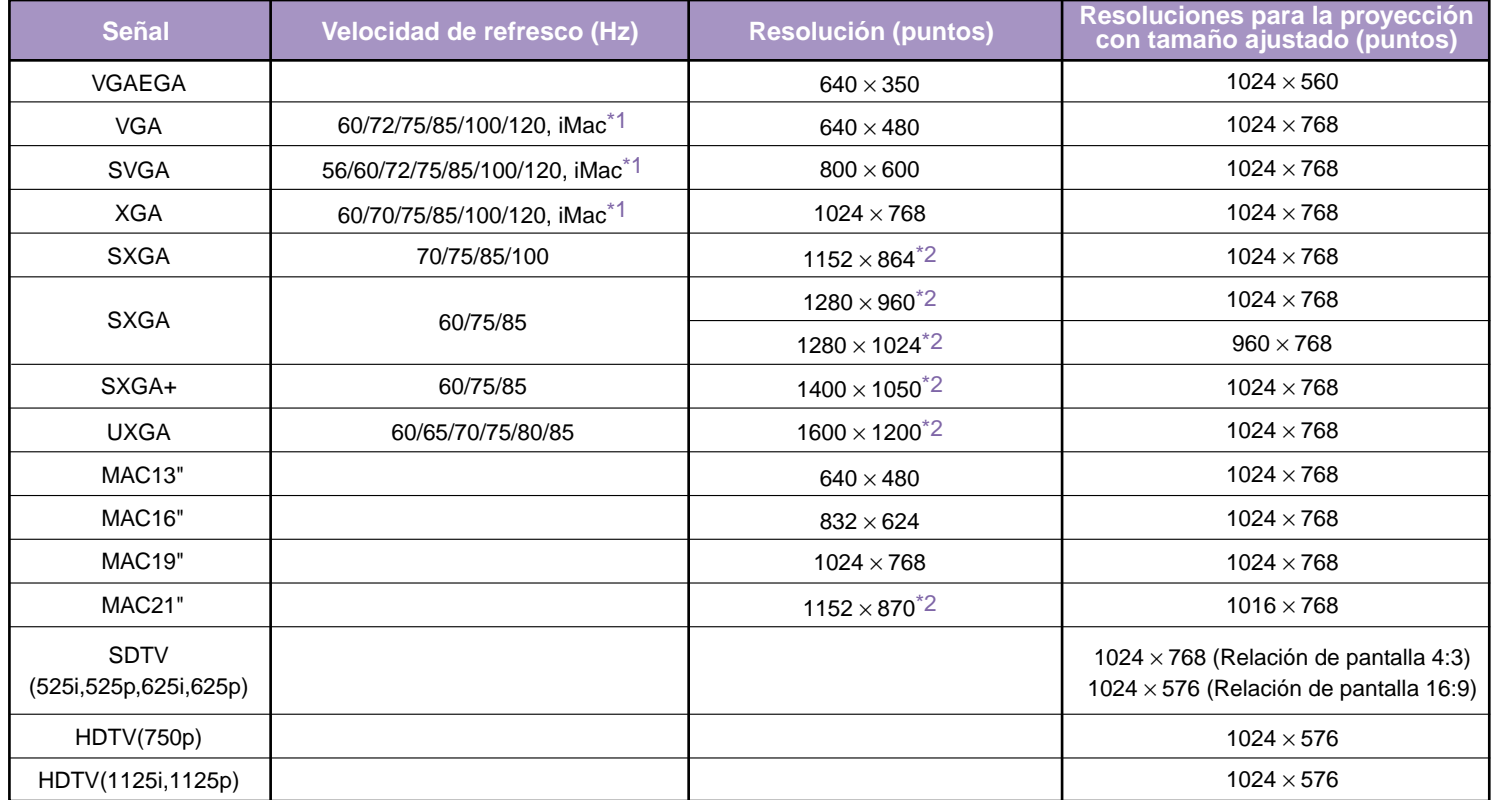

\*1 La conexión no es posible si el equipo no tiene un puerto de salida VGA.

\*2 La resolución para la visualización real es la resolución de visualización virtual (ventana).

Quizás sea posible proyectar señales que no se encuentren en la tabla mencionada.

Sin embargo, es posible que no todas las funciones estén soportadas en tales señales.

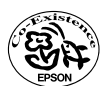

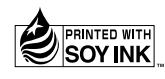

404331902S 04.01-.1A(C05) Printed in Japan

Impreso en papel 100% reciclado.